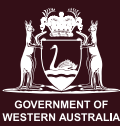

Department of<br>Local Government,<br>Sport and Cultural<br>Industries

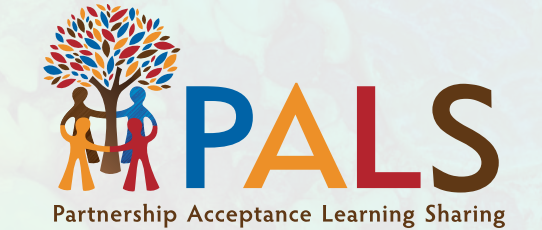

# **How to submit a PALS acquittal** Quick Reference Guide

This guide is for acquitting PALS projects when the application was made prior to 2023.

# PALS acquittal - overview

# What is an acquittal?

If your school has received a \$1,000 funding grant for a PALS project then, as per the Program Terms and Conditions, the school is to complete an acquittal, providing details and demonstrating (i.e. through photos, video) how the funding supported the outcomes of the reconciliation project.

An online form is used to complete the acquittal.

# How do I submit an acquittal?

The online acquittal form is found via the [360 Customer Portal](https://360.dlgsc.wa.gov.au/) (the same portal through which the application process is conducted).

Before accessing the PALS acquittal form, consider the following in relation to the application and system access:

• Were you the original applicant for the funding? If not, see the section 'I wasn't the original Applicant!' as this has an impact on finding the application.

If so, did you use the 360 Customer Portal to apply for the PALS funding? This will inform whether you own an online account.

# I wasn't the original applicant!

If you were not the original applicant, but have used the PALS portal before (i.e. registered online and have a password) contact the PALS Project Officer to access the project record.

Send an email to [pals@dlgsc.wa.gov.au](mailto:pals@dlgsc.wa.gov.au) titled **PALS Contact Update**, and provide:

- 1. the name of the school and PALS project title
- 2. the name of the previous applicant
- 3. the new applicant name (who will complete the acquittal).

If you do not have an account for the portal, [please register online](https://360.dlgsc.wa.gov.au/Account/Login/Register?returnUrl=%2FPALS%2F) and include this information in the email to the PALS Project Officer.

#### Front cover

Artist: Kenneth Ninyette (Djarlmarri Warngkiny) Project name: Noongar Water Hole (Ngamma Hole), Bunbury Primary School, 2019. Description: The colours represent Ngamma holes across Noongar country as well as the Wagyl (Noongar Rainbow Serpent) which was responsible for the creation of country and waterways.

# Using the 360 Customer Portal to complete an acquittal

Access the 360 Customer Portal via [Home · Customer Portal](https://360.dlgsc.wa.gov.au/). The portal will look like this:

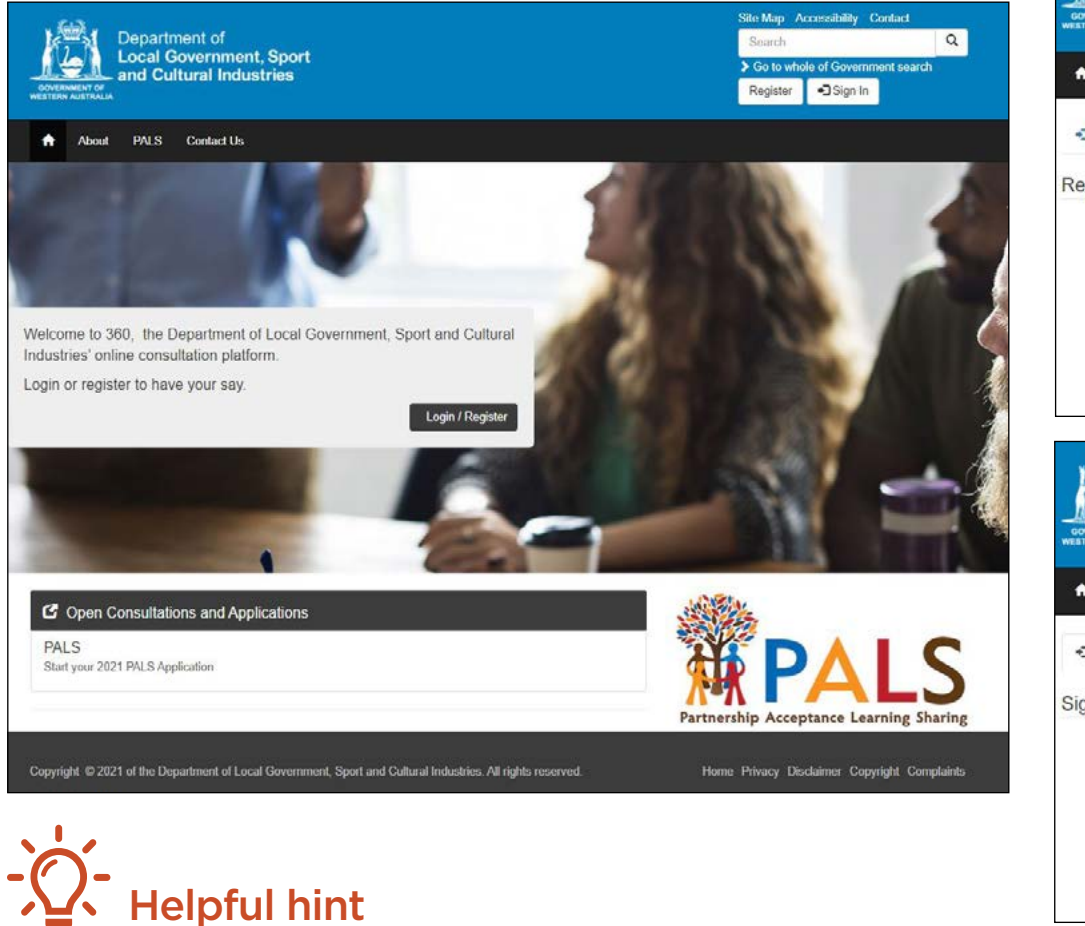

#### Step 1

If you do not have an account, click on Register. If you have an account, click on **Sign In** and use your email address and password.

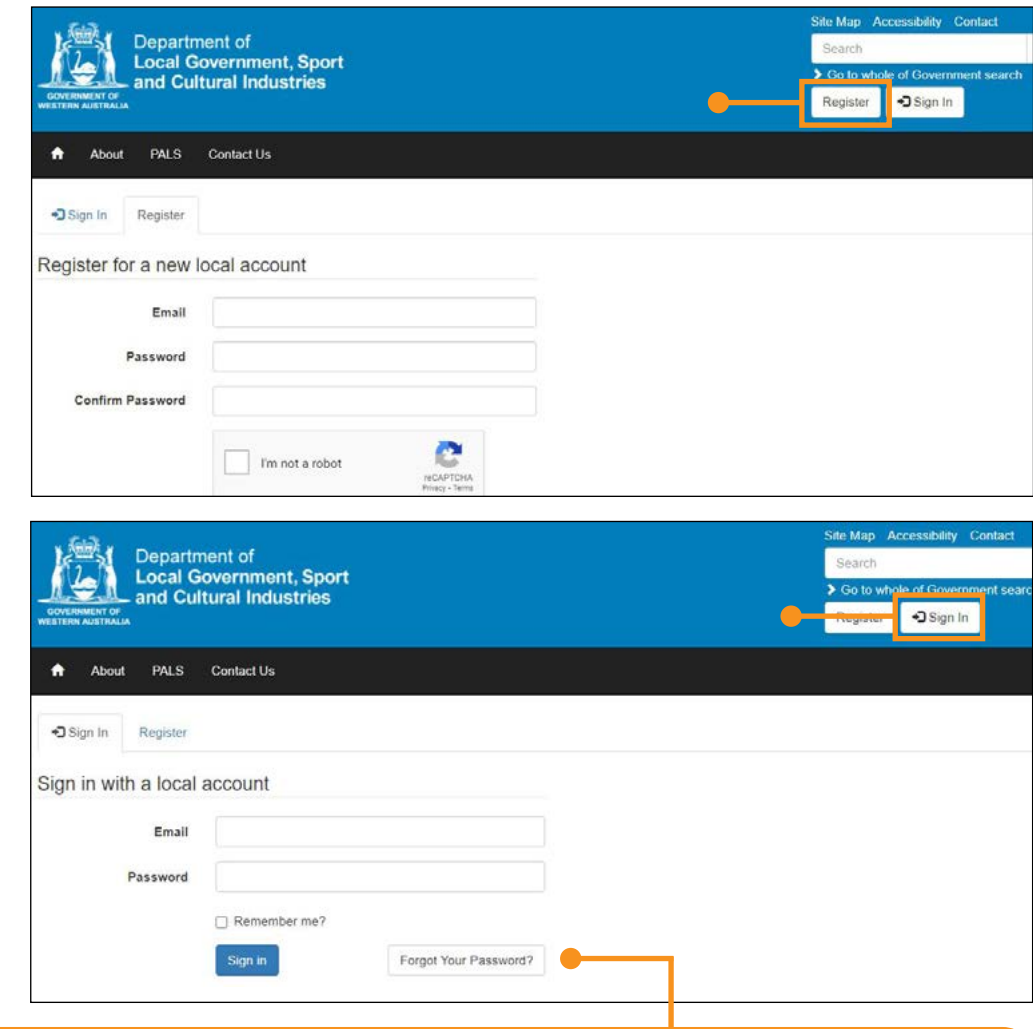

When registering, make sure you enter your email address correctly! If you forget your password, you can easily reset it through a Reset Password email. Is your Reset Password email taking a long time to come through? Check your junk mail.

#### Step 2

Once you have signed in, your name will show at the top right corner.

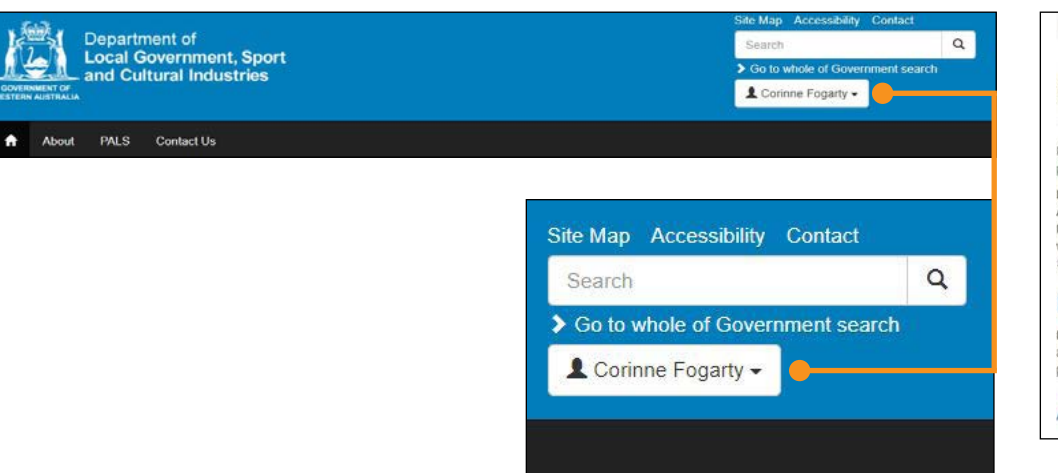

## Step 4

#### Click on **PALS Acquittals**.

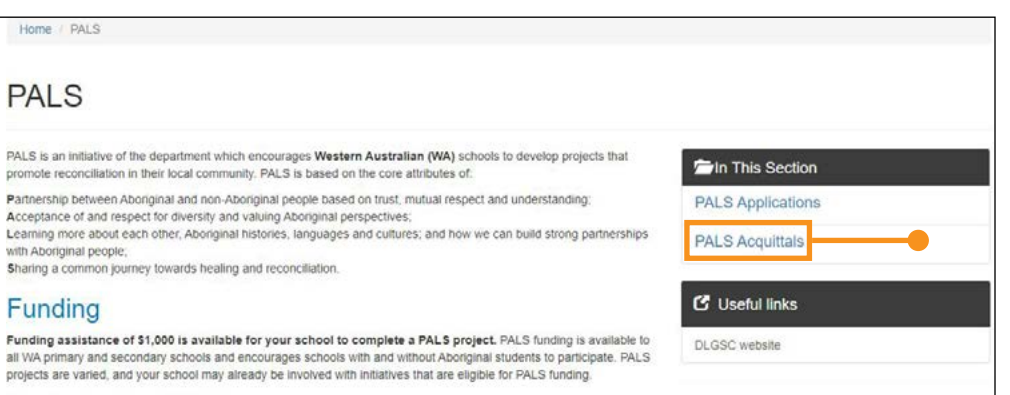

#### **Applying for PALS**

# Step 3

**CONTRACTOR** 

Click on **PALS** in the black strip menu.

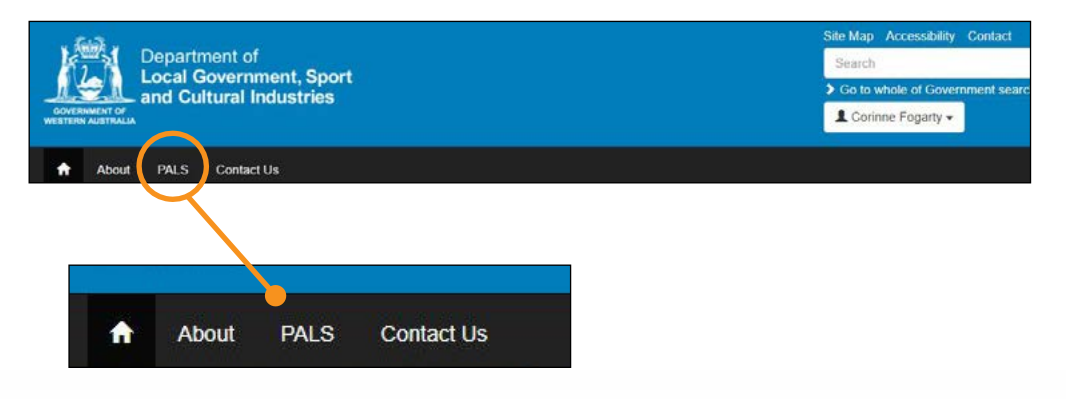

## Step 5

#### Click on **New Acquittal.**

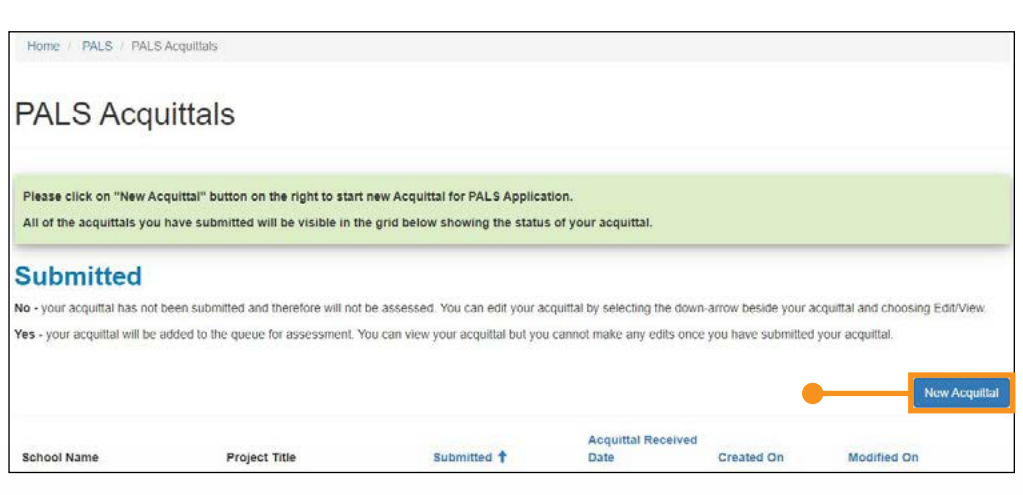

#### Read the below and click on **Start PALS Acquittal**. Please note on the PALS Acquittal page, each page of the acquittal form

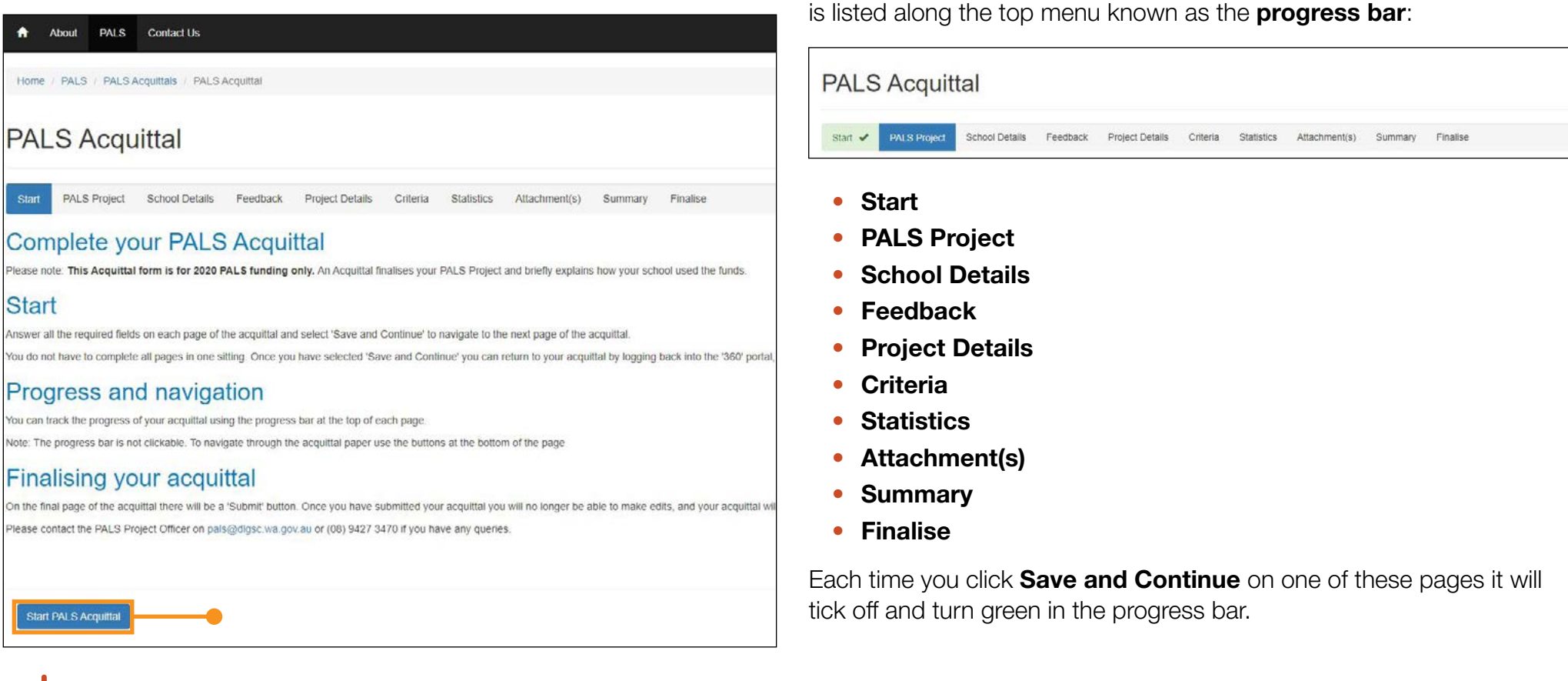

# Helpful hint

and provided and only of

The PALS team appreciate seeing the work schools are doing via photos, videos or recording as attachments to support the project acquittal. However, sometimes these attachments won't upload during the online acquittal process.

If this happens to you, please send any attachments that you wish to present with the project acquittal to [pals@dlgsc.wa.gov.au](mailto:pals@dlgsc.wa.gov.au) The PALS Project Officer can upload these to your acquittal on your behalf.

*Country Contract of Contract of Contract of Contract of Contract of Contract of Contract of Contract of Contract of Contract of Contract of Contract of Contract of Contract of Contract of Contract of Contract of Contract* 

### Step 6

After clicking on **Start PALS Acquittal**, the below screen will open.

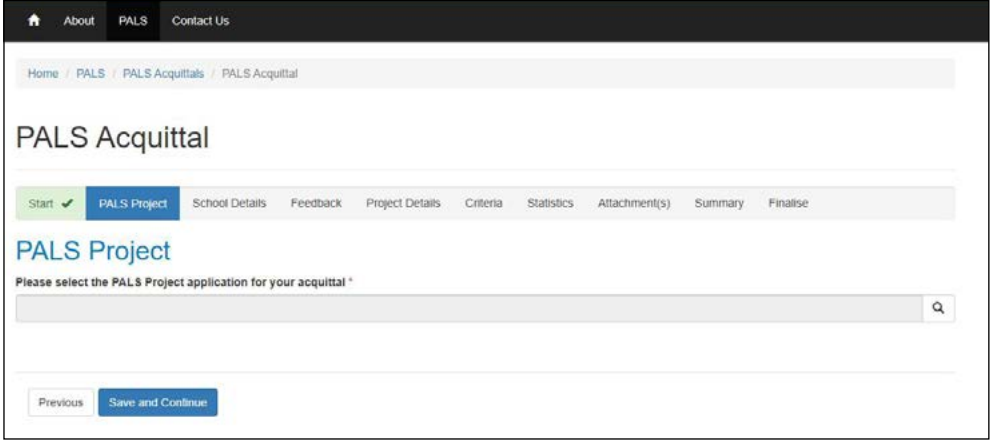

## Step 7

Click on the **magnifying glass** to the far right of the screen.

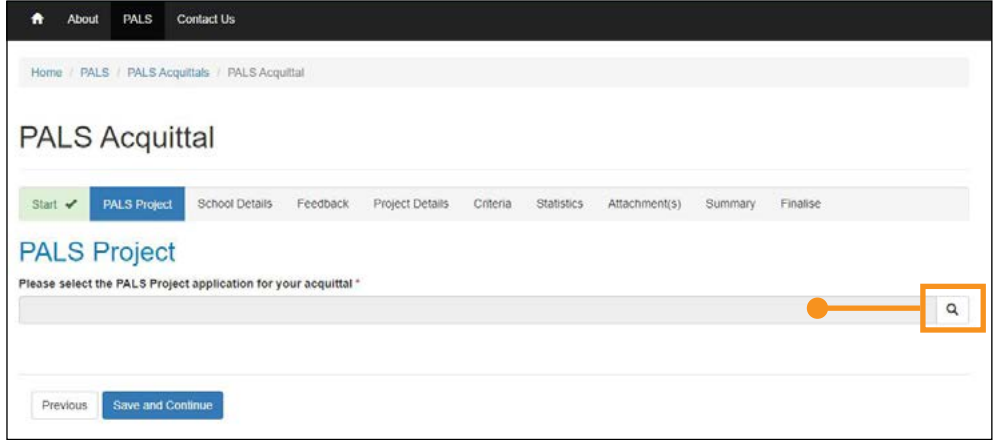

### Step 8

If you have a PALS project against your name, it will show up in the Lookup Records box.

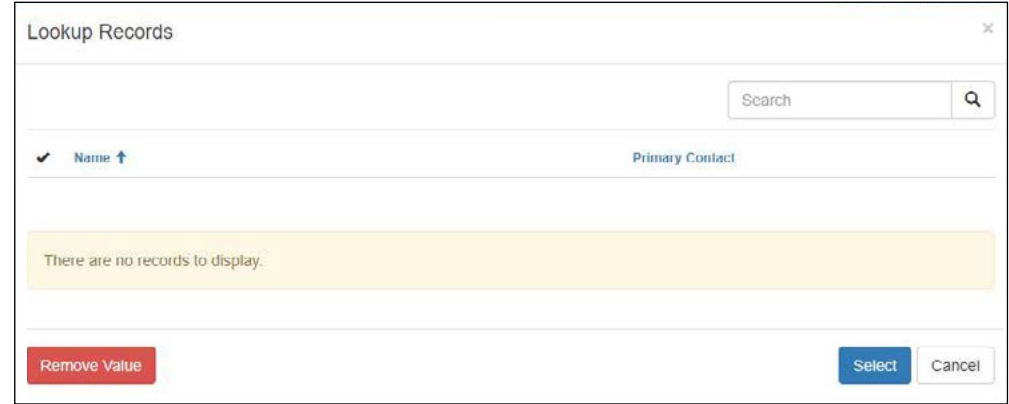

## Step 9

Please select your PALS application from the lookup, ensure it is ticked, then **click on Select** to further continue with PALS Acquittal.

# Contact the PALS Project Officer

- email: [pals@dlgsc.wa.gov.au](mailto:pals@dlgsc.wa.gov.au)
- phone: 08 6552 1657

Check out the PALS program on the [DLGSC website](https://www.dlgsc.wa.gov.au/funding/arts-funding/partnership-acceptance-learning-sharing-(pals))

#### Department of Local Government, Sport and Cultural Industries

#### Perth office

Gordon Stephenson House 140 William Street Perth WA 6000

#### Leederville office

246 Vincent Street Leederville WA 6007

Postal address: GPO BOX 8349, Perth Business Centre WA 6849

Email: [info@dlgsc.wa.gov.au](mailto:info@dlgsc.wa.gov.au) Website: <www.dlgsc.wa.gov.au>